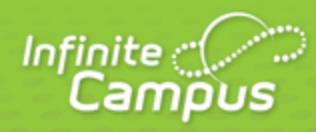

# **Campus Portal for Parents and Students**

April 2013

4321 109th Avenue NE >> Blaine, MN 55449 >> 800 850 2335 >> Transforming K12 Education®

### **Portal Areas**

The following areas are available on the Portal. Different schools within a district can determine which areas of the Portal are available.

Some of the following features may not be available in your area.

- **[Student Assignment Submission \(Portal\)](https://community.infinitecampus.com/kb/pages/viewpage.action?pageId=6619584)**
- [Online Registration \(Custom Development\)](https://community.infinitecampus.com/kb/pages/viewpage.action?pageId=7471232)
- [Family \(Portal\)](https://community.infinitecampus.com/kb/pages/viewpage.action?pageId=6619864)
- [Students \(Portal\)](https://community.infinitecampus.com/kb/pages/viewpage.action?pageId=6619878)
- [User Account \(Portal\)](https://community.infinitecampus.com/kb/pages/viewpage.action?pageId=6619898)
- [Student Online Assessment \(Portal\)](https://community.infinitecampus.com/kb/pages/viewpage.action?pageId=8127863)

### **Access to the Campus Portal**

The district determines access to the Campus Portal. Instructions for receiving a username and password are provided by the school or district. The School or district will provide the URL for access to the Campus Portal. Visit the district's website or contact the school for more details.

Accessibility to various screens described in this guide is determined by the school or district. Access for one school or building may vary from access for another school within the same district. Some tabs and features may not be available for some users.

The following provides a summary of the areas that may be visible, depending on the district. Some areas may not be available.

**A** It is a district's decision to display information on the Portal.

The Portal is also available as an app for Android, iPhones, iPads and iPad Touch devices. Select the appropriate application button from the Portal Family Messages page to download the app and view student grades, attendance and assignments.

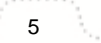

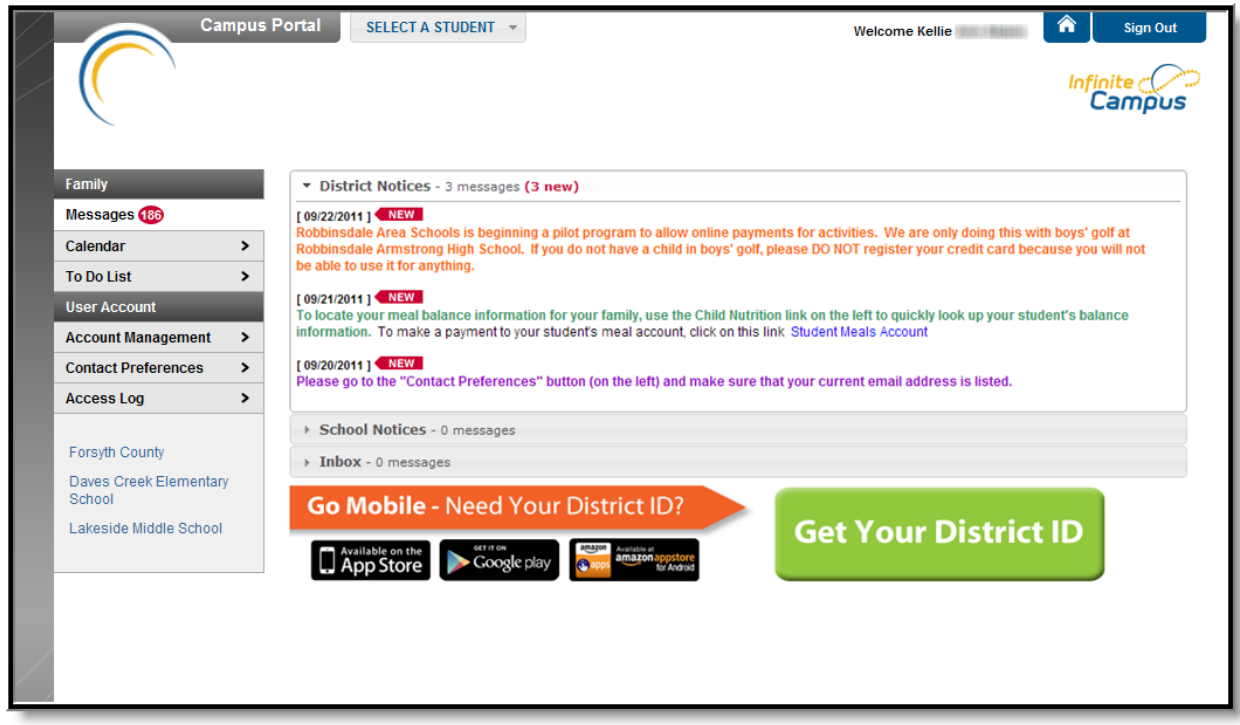

Image 3: Mobile Portal Download options

### **Security Features**

The Campus Portal incorporates the highest level of security. Parents/guardians can see only information related to the students they are authorized to view. The use of strong passwords, forced password reset and session timeouts ensure secure access.

Schools create households to which the student belongs, depending on the information provided about parent and guardian rights, living arrangements, etc. Parents and guardians will only have access to the links which they have been given permission, to ensure student privacy. Students who have access to the Portal only have access to view their own data.

Campus Portal security works differently depending on whether or not the district has enabled Password Reset Functionality.

**A** The **Forgot Your Password?** and **Forgot your username?** links are available by selecting the Help icon and are only available if Password Reset functionality has been enabled. See the [Recovering Usernames](https://community.infinitecampus.com/kb/display/DOC/Managing+User+Account+Passwords#ManagingUserAccountPasswords-RecoveringUsernamesviatheForgotYourUsernameLink) and [Recovering Passwords](https://community.infinitecampus.com/kb/display/DOC/Managing+User+Account+Passwords#ManagingUserAccountPasswords-RecoveringPasswordsviatheForgotYourPasswordLink) sections for more information.

### **Navigating the Campus Portal**

Once logged in, an index of accessible information for the household as a whole is listed in the navigation pane located on the left hand side of the screen. **Sign Out** and **Home** buttons appear in the top right corner of the screen, with the **Name** of the individual logged into the Portal appearing next to these buttons. Clicking the **Home** button will take the user back to the homepage seen upon signing in. This page contains the **Family** and User Account sections of the navigation pane. When a user first logs in the Messages tab located in the Family section is selected.

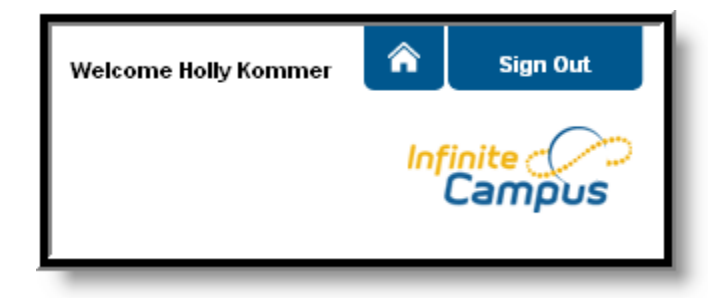

Image 4: User Name and Home and Sign Out Buttons

Use the **Select Student** drop down in the top left of the screen to view all of the students a user has rights to view and select a student to view Portal information for that student only. Only students with an enrollment in the current year or an enrollment next year will display in the list.

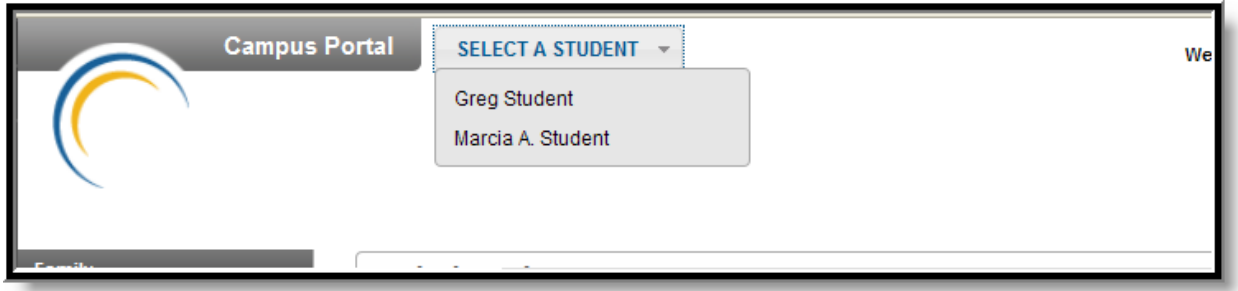

Image 5: Switch Student Option

Students can be enrolled in multiple calendars or schools. When this is the case, another dropdown menu will indicate which enrollment information is currently being viewed and will allow the user to view the information from other enrollments in the current year.

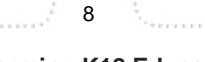

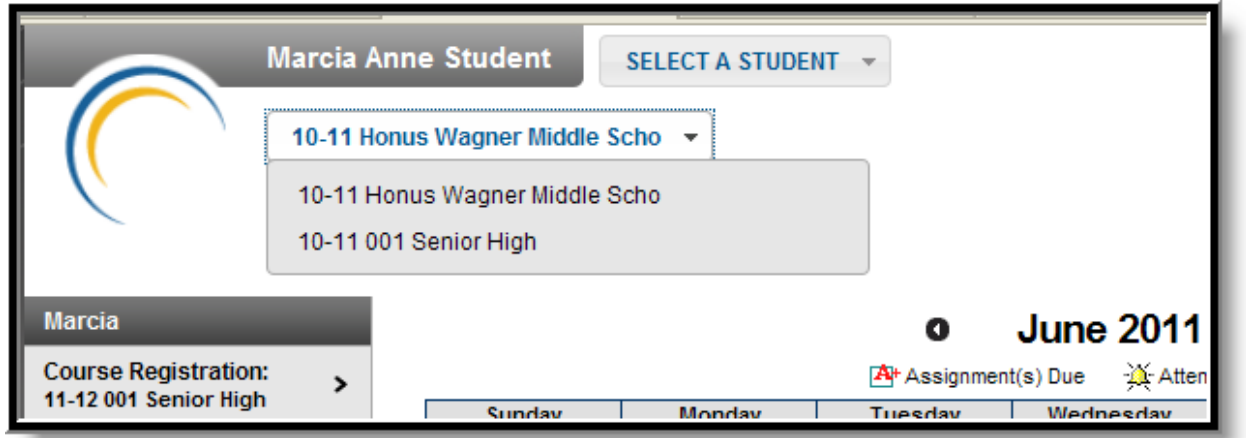

#### Image 6: Switch School Option

When signed in as a parent, the **Family** and **User Account** navigation panes appear on the left side of the screen. When a student is selected in the **Select Student** option, an information section specific to that student will appear above the Family section in the navigation pane. The tabs in the Family section apply to all students to which that user has rights. For example, when accessing the **Calendar** tab from the Family section, a calendar will display assignments, day events and attendance for all of the students, whereas when accessing the **Calendar** tab from the student section, only information specific to that student will appear on the calendar.

External links, located at the bottom of the navigation panes, often lead to school or district websites and open in a separate browser window to increase the security of the Campus Portal.

### **Other Links**

Districts and schools can choose to enter a URL on the School Information and District Information tab. The URLs entered will appear as links at the bottom of the navigation pane. These links display in a separate window allowing easy access to the district and school websites.

### **Portal Languages**

The Portal is available in four languages:

- English
- Spanish
- Simplified Chinese
- Traditional Chinese

Users can select which option best fits their needs by clicking on the hyperlink of the preferred language on the sign-in page or at the bottom of the Campus Portal after logging in. Selecting a language will display all navigation tab labels and non-student/school specific content into the chosen language. Custom tabs are not translated.

KNOWLEDGE BASE - ASSESSMENT (PORTAL)

# **Assessment (Portal)**

[Overview](#page-5-0) | [Assessments](#page-5-1)

 $\blacksquare$  This document is written for use by parents. Districts can choose to provide this information to their parents or use it as a guide for creating district-owned documentation.

### <span id="page-5-0"></span>**Overview**

#### **PATH:** Campus Portal > Student Selection > Assessments

The **Assessment** tab stores information regarding a student's performance on various standardized district-wide, state and federal tests and assessments.

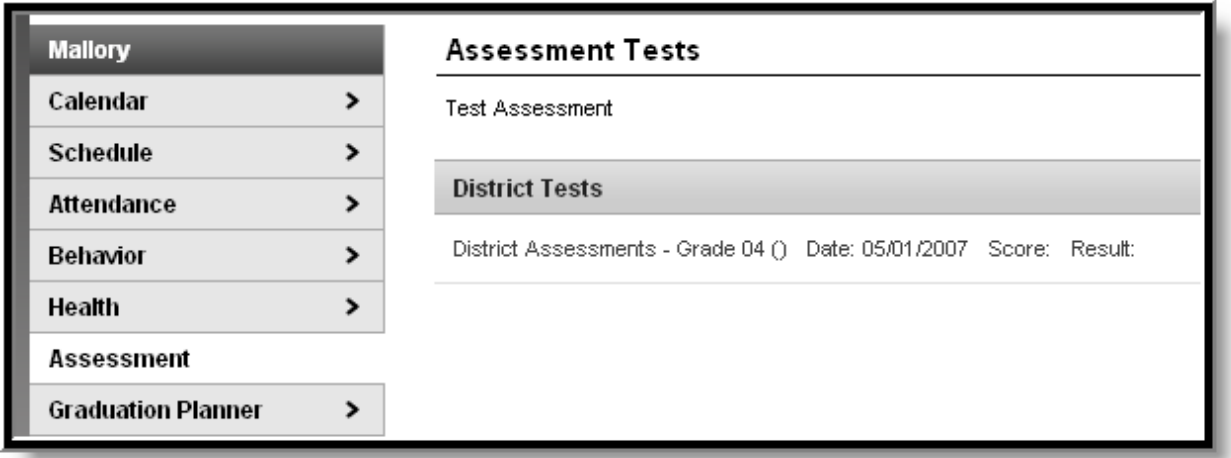

Image 1: Student Assessments

### <span id="page-5-1"></span>**Assessments**

Although each state or district may label these tests differently, they still serve as important benchmarks of a student's academic achievements, and can be reported to districts and state and federal governments to determine a district's success in teaching required standards. The information displayed here helps parents to be aware of assessments and knowledgeable of their student's progress in them.

Assessments and the scores earned on them will appear in this tab. Not all assessments will appear on the Portal.

KNOWLEDGE BASE - REPORTS (PORTAL)

# **Reports (Portal)**

[Reports](#page-6-0) | [Learning and Education Plans](#page-7-0)

 $\blacksquare$  This document is written for use by parents. Districts can choose to provide this information to their parents or use it as a guide for creating district-owned documentation.

### <span id="page-6-0"></span>**Reports**

The **Reports** tab allows parents to generate reports of information such as missing assignments, a student's schedule, and any transcripts or report cards that are available.

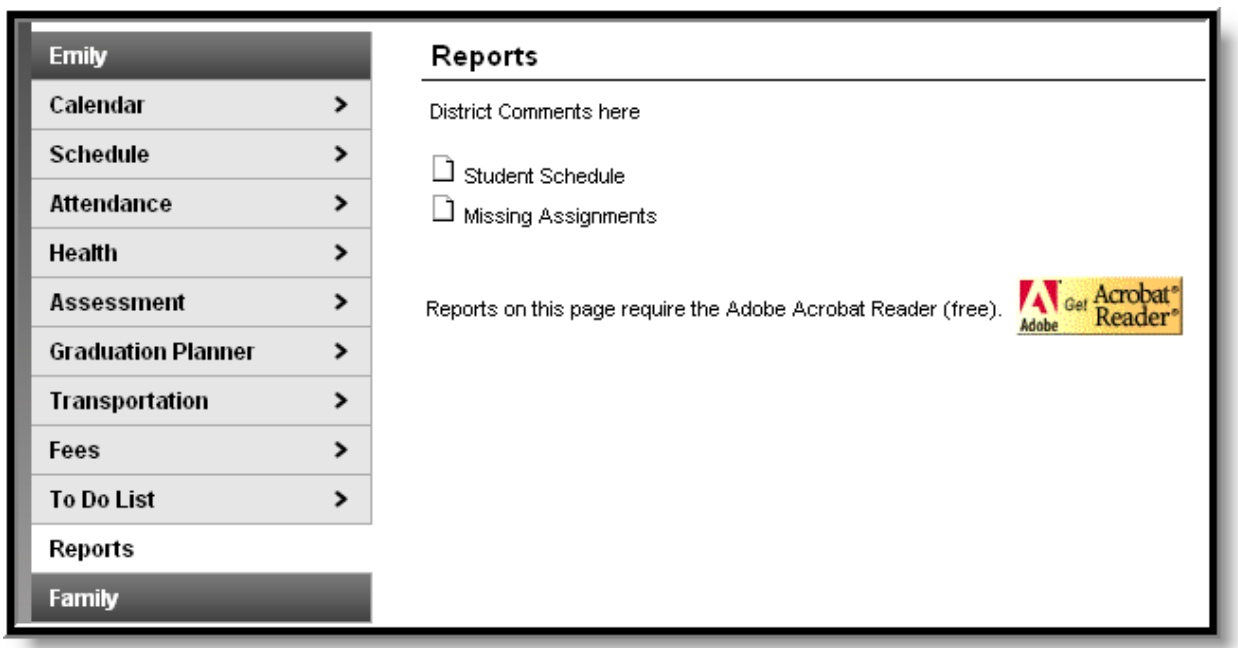

These reports generate in PDF format using Adobe Acrobat Reader.

#### Image 1: Student Reports

- The Missing Assignments report lists any assignment that is marked as Missing in the teacher's grade book.
	- When a student in an active course section as of the current date, the report prints all missing assignments from that section. This includes sections that span multiple terms.
	- When a student drops a section and the drop date is prior to the current date, the report does not print those assignments.
	- If the course section or school year ends, the student or parent/guardian is not able to see missing assignments for that section within the report being generated after the end date.
- The Schedule report prints the student's current class schedule.

KNOWLEDGE BASE - REPORTS (PORTAL)

- The Report Card prints the student's posted course grades.
- The Transcript prints the student's grade history for end of term grades.

### <span id="page-7-0"></span>**Learning and Education Plans**

If applicable, a student's Personalized Learning Plan (PLP) may be listed here. A PLP helps students take responsibility for their learning by establishing academic goals, finding instructional strategies to meet those goals and viewing education in a broad and unified way. Parents can view student progress and accomplishments for each student PLP here.

Also, a student's Individualized Education Plan (IEP) may be posted here. Each public school child who receives special education and related services must have an IEP. Each IEP is designed for one student only and is a personalized document. The IEP creates an opportunity for teachers, parents, school administrators, related services personnel and students (when appropriate) to work together to improve educational results for children with disabilities.

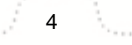

#### **Transforming K12 Education®**

KNOWLEDGE BASE - SCHEDULE (PORTAL)

# **Schedule (Portal)**

[Overview](#page-8-0) | [Navigating the Student's Schedule](#page-8-1)

 $\blacksquare$  This document is written for use by parents. Districts can choose to provide this information to their parents or use it as a guide for creating district-owned documentation.

### <span id="page-8-0"></span>**Overview**

#### **PATH: Campus Portal > Student Selection > Schedule**

The Course Schedule lists the student's classes in each period and term, along with the time and location the class meets. If a school uses a rotating day or alternating day schedule, the day the class meets will be listed. Parents can use this tool to find out the classes the student is taking along with the teacher's name and room number.

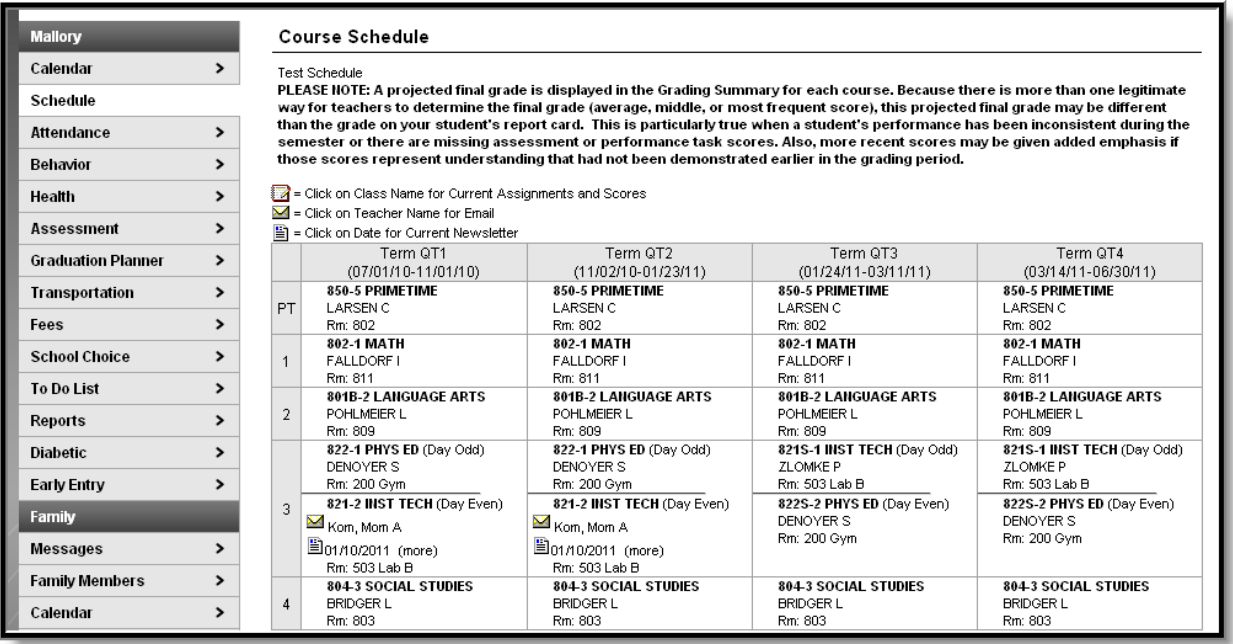

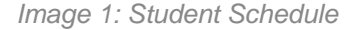

### <span id="page-8-1"></span>**Navigating the Student's Schedule**

Clicking the teacher's name with an **Email** icon next it will generate an email in the user's preferred email program.

A **Paper** icon appears under the teacher's name indicating a newsletter has been posted. Clicking the **Date** will open the most recent newsletter in a new tab of the browser in PDF format. This teacher

#### KNOWLEDGE BASE - SCHEDULE (PORTAL)

newsletter provides a way for teachers to communicate with parents and eliminates the need for a teacher to print off announcements and other types of communication. A newsletter will remain available until the end date selected by the teacher. All newsletters whose end date has not been reached are available by clicking the >> or and << in the newsletter display page.

Clicking the **Name** of a course when a grade book icon appears next to it will send the user to the student's **Grade book** for that course, which includes assignments and grades.

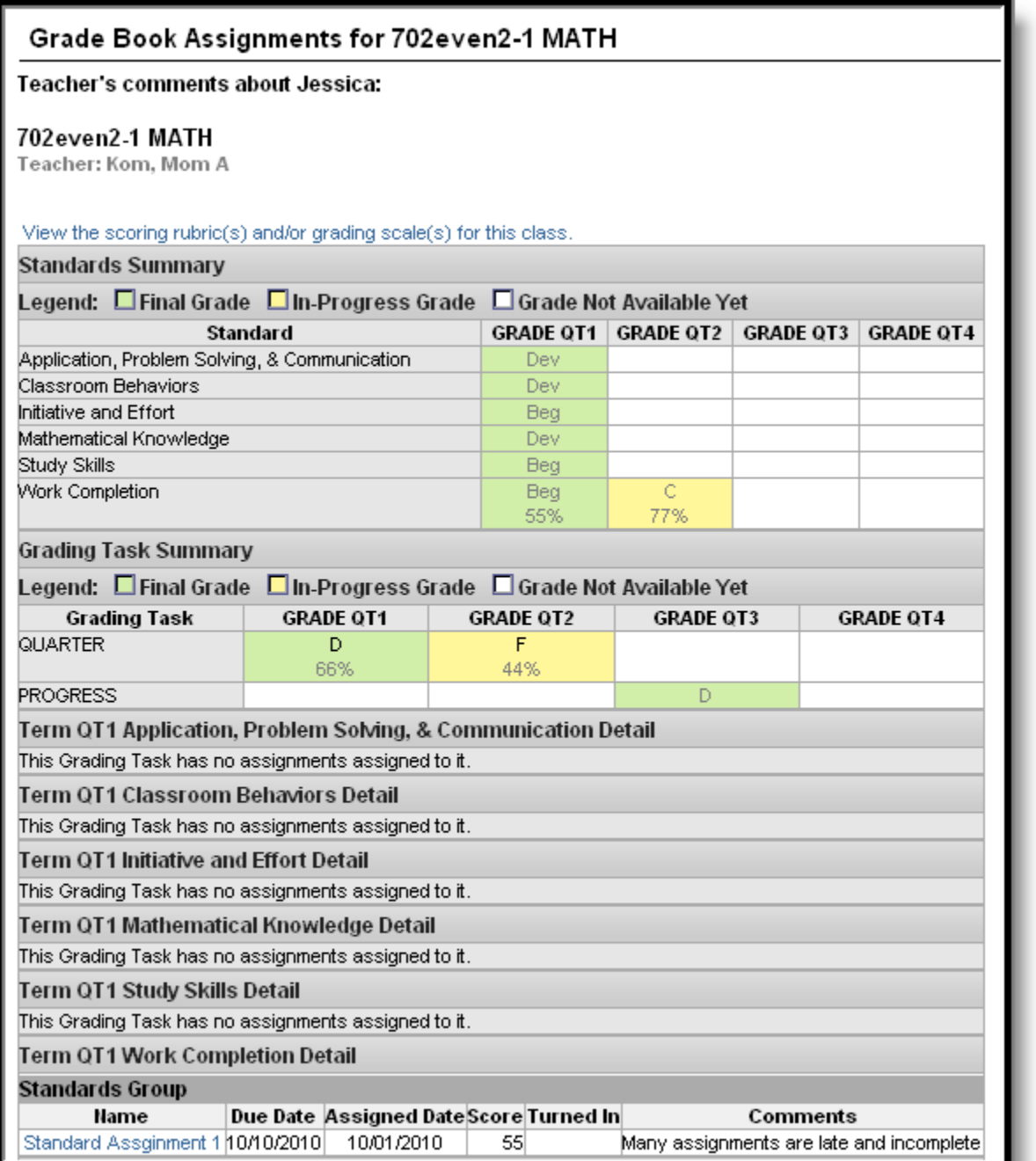

Image 2: Grade Book for a Course

#### KNOWLEDGE BASE - SCHEDULE (PORTAL)

Clicking **View the scoring rubric(s) and/or grading scale(s) for this class** will take the user to the bottom of the screen, where the **Grading Scale(s)** and **Rubric(s)** appear.

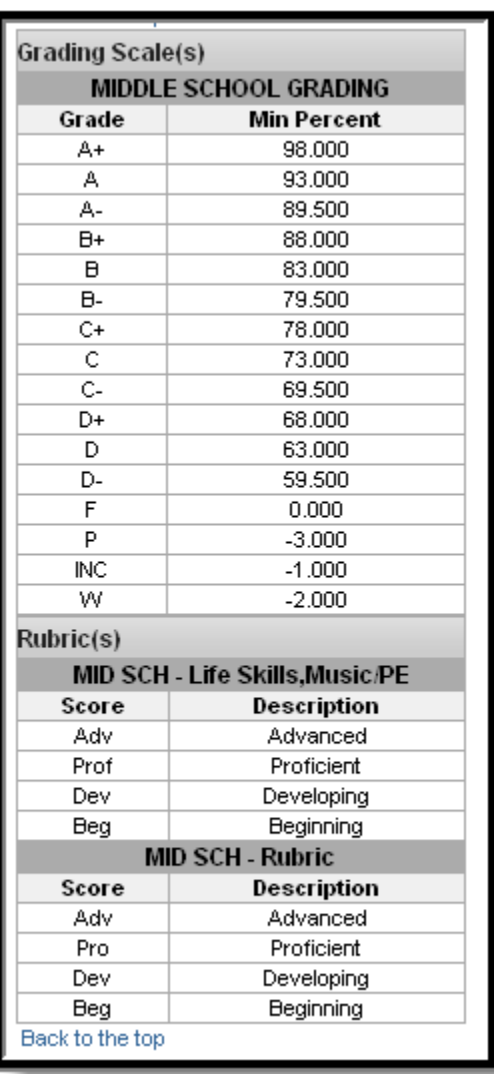

Image 3: Grading Scales and Rubrics

From within the Grade book, clicking the name of an **Assignment** will open a screen which provides the details for that specific assignment. This screen including assignment detail and allows parents to see missing and late assignments. Clicking **Back to the complete Grade book** will return the user to the Grade book screen.

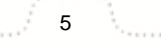

#### KNOWLEDGE BASE - SCHEDULE (PORTAL)

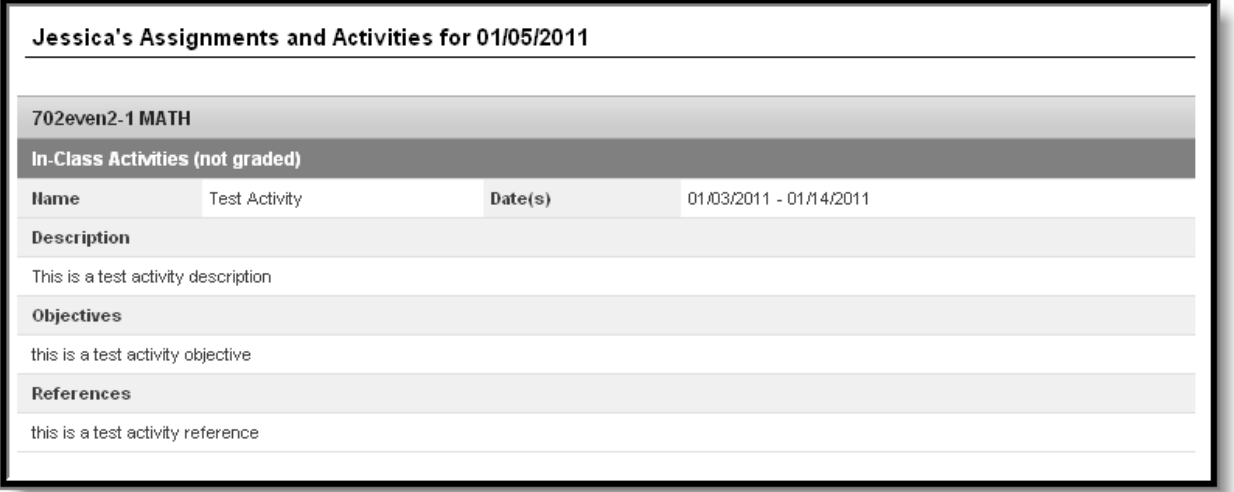

#### Image 4: Assignment Detail within Grade Book

**A** In some districts, posting assignments is optional for teachers, so this information may not always be available.

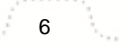

#### **Transforming K12 Education®**

## **Grades (Portal)**

[Navigating the Student Grades Tab](#page-12-0)

#### **PATH:** Portal > Student > Grades

The Student Grades tab displays recent assignments that have been graded, a list of term grades by course, and the student's current Term GPA. Parents and students are able to see all grading tasks and grades and can easily view all assignments for a particular course.

Parents and students are also able to view any newsletters the teacher has sent, and can email or call the teacher for more information on the student (as long as the school has recorded that information).

|                                                                                           |                         | SELECT A STUDENT V                                         |                       |            | <b>Welcome Mom</b> | A                         | <b>Sign Out</b>    |
|-------------------------------------------------------------------------------------------|-------------------------|------------------------------------------------------------|-----------------------|------------|--------------------|---------------------------|--------------------|
| 11-12 Newton High School ~<br><b>Student Number: 14</b><br>Grade: 10                      |                         |                                                            |                       |            |                    | <b>Infinite</b><br>Campus |                    |
| <b>Damian</b>                                                                             | <b>Grades</b>           |                                                            |                       |            |                    |                           |                    |
| <b>Course Registration:</b><br>12-13 Newton Senior High ><br><b>Schoo</b>                 |                         | <b>Recently Graded Assignments</b>                         |                       |            |                    |                           |                    |
| Calendar<br>>                                                                             | <b>Posted</b>           | <b>Course</b>                                              | <b>Assignment</b>     |            | <b>Score</b>       | <b>Total</b>              | <b>Percent</b>     |
| <b>Schedule</b><br>$\mathbf{r}$                                                           | 1 hour ago              | 1065 - Pottery 3                                           | Clay Manipulation     |            | 92                 | 100                       | 92.0%              |
| <b>Attendance</b><br>$\rightarrow$                                                        | 8 days ago              | 1100 - Jewelry 2                                           | assignment 1          |            | 50                 | 100                       | 50.0%              |
| <b>Grades</b>                                                                             | 8 days ago              | 1060 - Pottery 2                                           | Missing flag *Missing |            | $\mathbf 0$        | 100                       | 0.0%               |
| $\blacktriangleright$<br><b>Behavior</b>                                                  |                         |                                                            |                       |            |                    |                           |                    |
| $\rightarrow$<br><b>Health</b>                                                            | <b>Grades By Course</b> |                                                            |                       |            |                    |                           |                    |
| <b>Assessment</b><br>>                                                                    | <b>Quarters</b>         | Full Year                                                  |                       |            |                    |                           |                    |
| <b>Fees</b><br>$\rightarrow$                                                              |                         |                                                            |                       |            |                    |                           |                    |
| <b>To Do List</b><br>$\mathbf{r}$                                                         | <b>Expand All</b>       | <b>Collapse All</b>                                        |                       |            | In-Progress Grade  |                           | <b>Final Grade</b> |
| Þ.<br>5812-1 Ath Strngth & Cndtng - Godfredsen, Thomas<br><b>Reports</b><br>$\rightarrow$ |                         |                                                            |                       |            |                    |                           |                    |
| <b>Family</b>                                                                             |                         |                                                            |                       |            |                    |                           |                    |
| $\blacktriangleright$<br><b>Messages</b>                                                  | Þ.                      | 2390-5 English II W - Moran, Michael                       |                       |            |                    |                           |                    |
| $\mathbf{r}$<br><b>Household Information</b>                                              | ٠                       |                                                            |                       |            |                    |                           |                    |
| <b>Family Members</b><br>$\blacktriangleright$                                            |                         | 3490-4 Foods Ntrtn 2 - Thomas, Beverly                     |                       |            |                    |                           |                    |
| Calendar<br>>                                                                             | ▶                       | 1100-1 Jewelry 2 - Lengeling, Laura                        |                       |            |                    |                           |                    |
| <b>To Do List</b><br>>                                                                    |                         |                                                            |                       |            |                    |                           |                    |
| <b>User Account</b>                                                                       |                         | 1060-1 Pottery 2 - DenHartog, Ruth                         |                       |            |                    |                           |                    |
| <b>Account Management</b><br>$\rightarrow$                                                |                         |                                                            |                       | Q1         | Q2                 | Q3                        | Q4                 |
| <b>Contact Preferences</b><br>>                                                           |                         |                                                            | <b>Final Grade</b>    |            |                    |                           |                    |
| <b>Access Log</b><br>>                                                                    |                         | 1065-2 Pottery 3 - DenHartog, Ruth - Newsletter 04/17/2012 |                       |            |                    |                           |                    |
| Newton                                                                                    |                         |                                                            | <b>Final Grade</b>    | Q1<br>$C+$ | Q <sub>2</sub>     | Q <sub>3</sub><br>A       | Q4<br><b>B-</b>    |

Image 1: Portal Student Grades

### <span id="page-12-0"></span>**Navigating the Student Grades Tab**

The following lists the items available on the Student Grades tab.

### **Recently Graded Assignment**

At the top of the Grades tab, a list of **Recently Graded Assignments** displays. This section works like a news feed, where assignments scored and saved by the teacher in the Assignments tool are instantly viewable in the Portal, noting when the score was last updated (1 second ago, 5 minutes, ago, etc.). These assignments display for 14 days and appear in Posted Date order, which is the date the teacher added the grade in his/her Grade Book. The name of the course, name of the assignment and the score the student received, total points possible and percent is also listed.

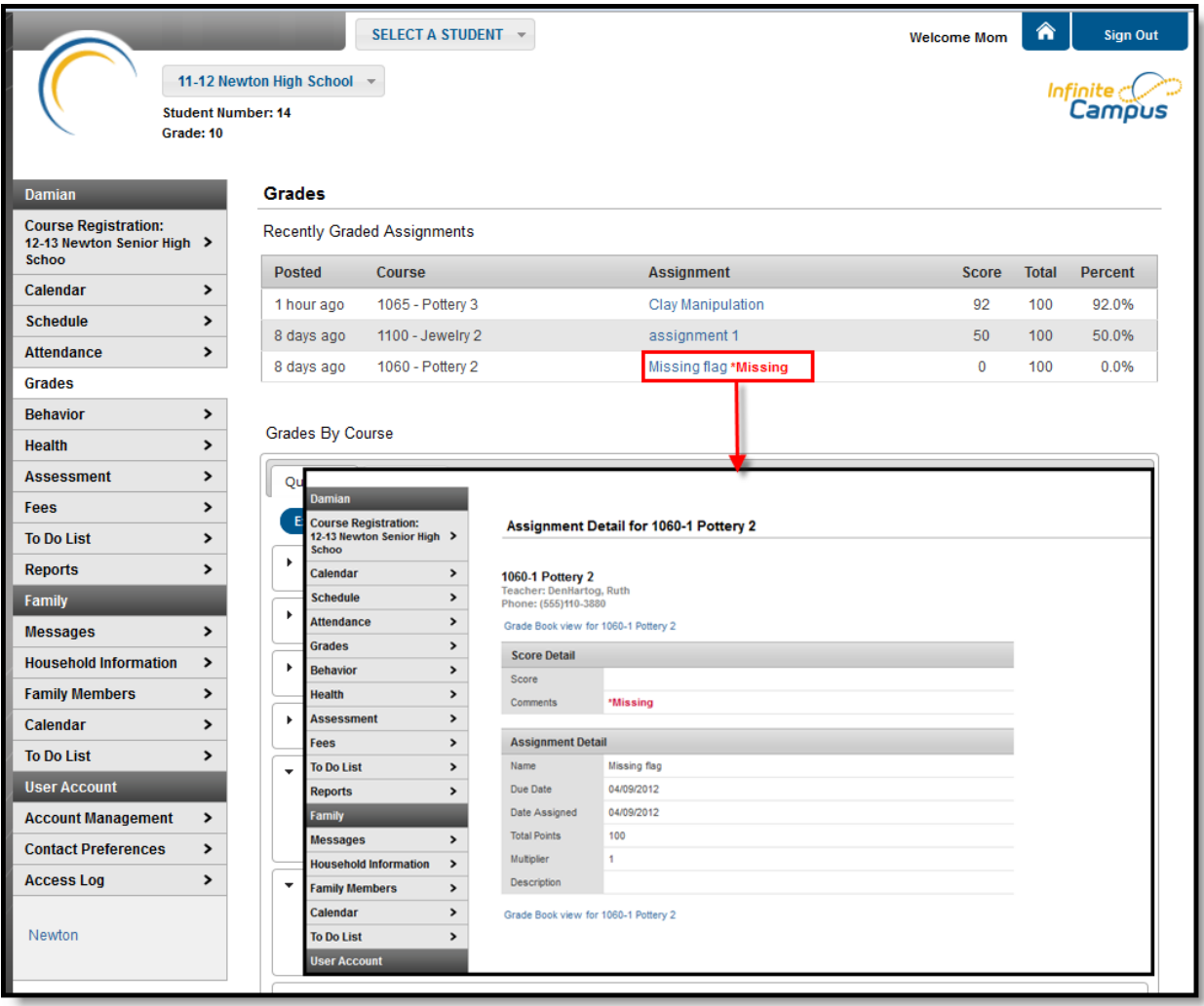

#### Image 2: Assignment Detail

Assignments display in the Recently Graded Assignments list as follows:

- Assignments display in the recent assignment list for 14 days once the students score has been entered or modified.
- Assignment flags display to the right of the assignment name.
- Assignments marked as Missing or Cheated will display even when a score has not been entered.
- Dropped and Exempt assignments will not display in the recent assignments list.

#### **Transforming K12 Education®**

- If an assignment is marked as Turned In, Incomplete or Late, it only displays in the recent assignments list when a score has been entered.
- Unscored activities do not display in the recent assignments list.
- If a teacher modifies an existing score it will display in the recent assignments list for 14 days.

Additional information about the assignment is found when clicking on the name of the assignment. See the [Student Schedule](https://community.infinitecampus.com/kb/pages/viewpage.action?pageId=6619885) section for more information on this view.

### **Grades by Course**

A summary of course grades can be viewed for each term schedule in the calendar. The course section grades include Final Grades (if available) and In-Progress Grades (grade the student currently has) for each grading task and standard.

With the release of E.1306, when a student has dropped a course, posted grades will still appear in the Grades tab, but In Progress scores will not.

These courses can be collapsed to display only the available links for each section.

The student's **Grade Point Average** displays at the bottom of this view for each term in the school year.

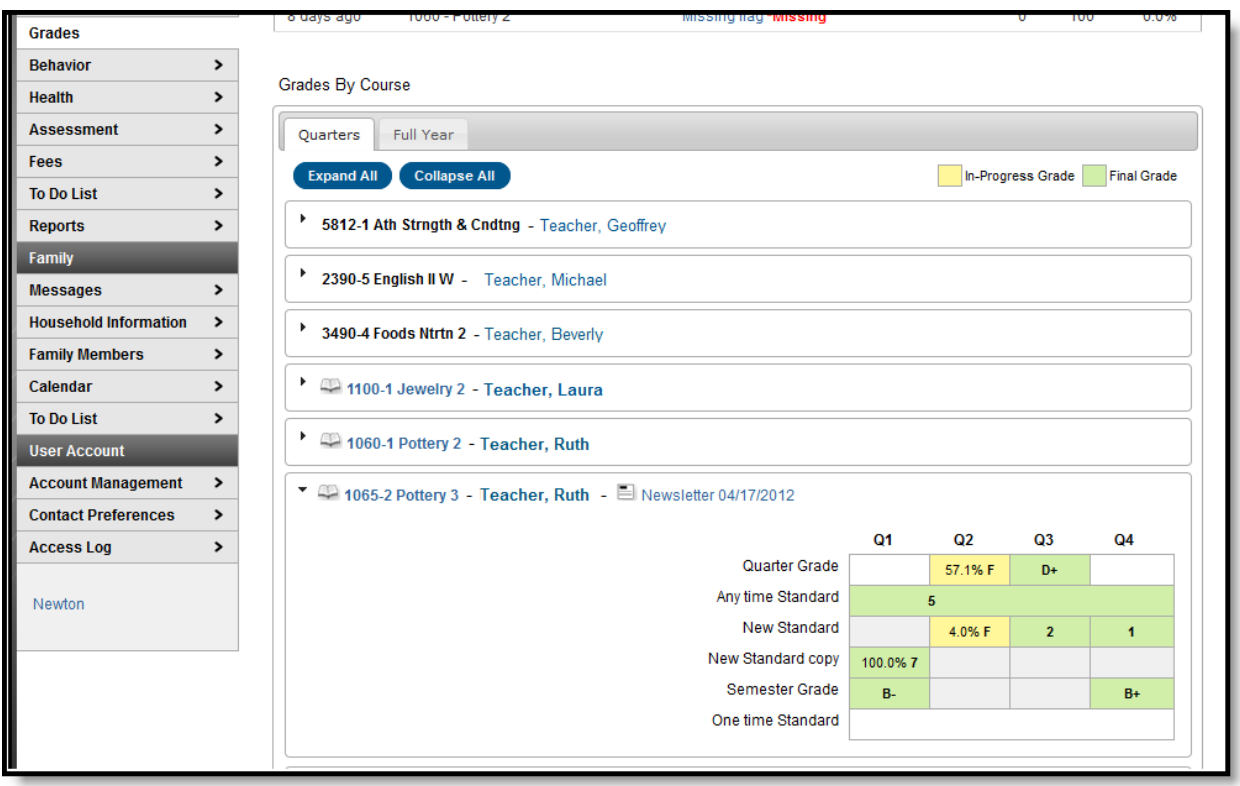

Image 3: Grades by Course

Click the Name of the Course to view details of that course. This same view is displayed when selecting

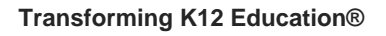

#### the Grade Book icon from the **Schedule** tab.

Select the Teacher's Name to display contact information (phone number and email) in a pop-up window. The Primary Teacher of the course will display first, followed by any other teacher assigned to the course.

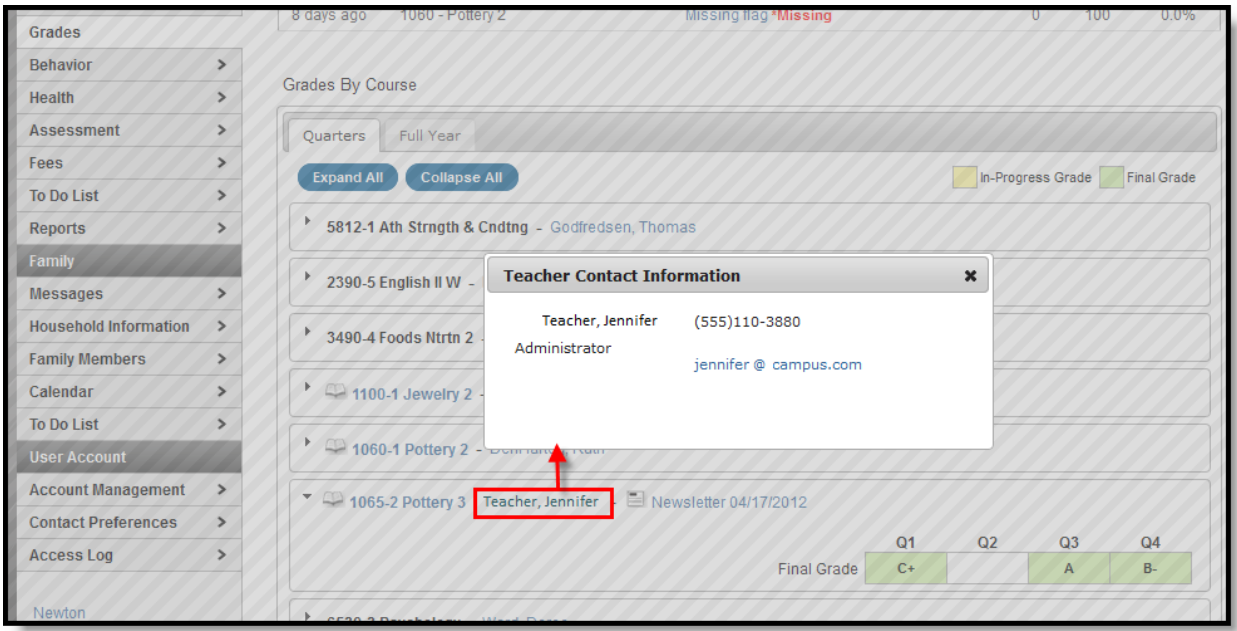

Image 4: Teacher Contact Information

Select the Newsletter link to view the newsletter the teacher created. This action displays newsletters for the selected course by date, allowing the parent or student to navigate all available newsletters and print the information as desired. If the teacher does not have any newsletters or the feature has not been turned on by the district, this option will not appear for selection.

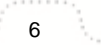

KNOWLEDGE BASE - GRADES (PORTAL)

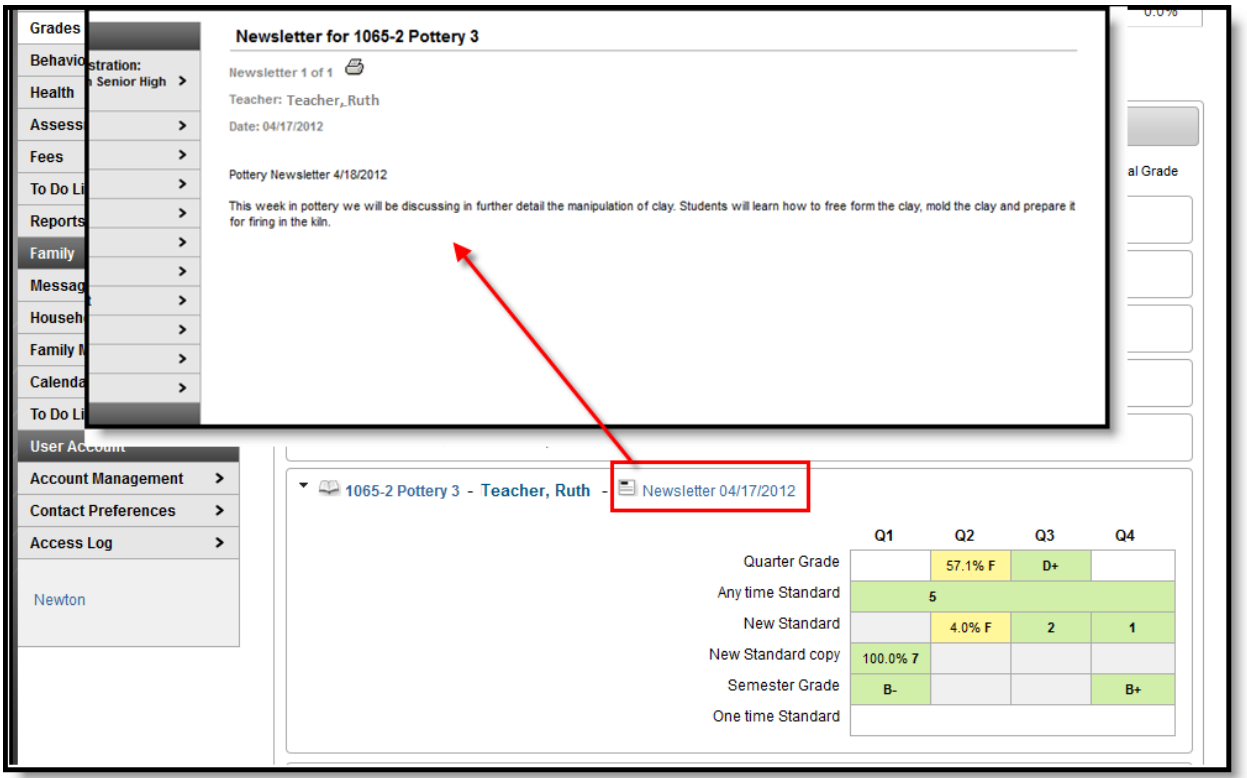

Image 5: Teacher Newsletter Display

**Features on this tab require settings to be selected by the district. If you have concern** about this tab, please contact your district.

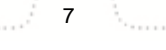